# **APLIKASI PEMBELAJARAN MULTIMEDIA INTERAKTIF PEMROGRAMAN JAVA MENGGUNAKAN MACROMEDIA FLASH**

## **Witta Listiya Ningrum<sup>1</sup> , Rani Puspita<sup>2</sup> , Benny Irawan<sup>3</sup>**

<sup>1,2,3</sup>Fakultas Ilmu Komputer dan Teknologi Informasi Universitas Gunadarma, Depok <sup>1</sup>[wita\\_listiya@staff.gunadarma.ac.id](mailto:1wita_listiya@staff.gunadarma.ac.id) , 2[rani\\_push@staff.gunadarma.ac.id,](mailto:2rani_push@staff.gunadarma.ac.id)  $^3$ [benny\\_irawan@staff.gunadarma.ac.id](mailto:3benny_irawan@staff.gunadarma.ac.id)

#### *ABSTRACT*

*This application is a multimedia-based interactive learning media that will discuss the Java programming language. Discussion of these materials equipped with animation, text and sound. Application of interactive multimedia learning the Java programming language, it can provide convenience for students to learn and understand the material in the Java programming language.This application is created using Macromedia Flash 8.0 which generates menus containing material about Java programming ranging from about java menu, menu syntax, PBO concept menu, menu sample programs, quizzes menus, menu profile writer and one exit button to exit the application.*

*Keywords: Multimedia, Interactive, Java, Macromedia Flash*

#### **PENDAHULUAN**

Komputer dibuat untuk membantu manusia dalam hal pemecahan permasalahan, terutama permasalahan yang rumit dan banyak jumlah serta jenisnya termasuk permasalahan dalam bidang pendidikan. Permasalahan dalam bidang pendidikan beraneka macam, banyak permasalahan yang terjadi dalam proses belajar dan mengajar. Salah satunya pada saat mempelajari sebuah bahasa pemrograman, dimana mahasiswa mempunyai persepsi bahwa mempelajari dan memahami bahasa pemrograman itu sangat sulit, ditambah dengan sulitnya pengajar untuk menyampaikan secara jelas materi yang harus berikan.

Dalam proses pembelajaran, mahasiswa sering mengalami kesulitan didalam memahami materi yang diberikan oleh pengajar. Penyebabnya adalah proses pembelajaran yang kurang efektif, kurangnya waktu, serta penjelasan para pengajar yang sulit dimengerti dan dipahami, sehingga mahasiswa merasa jenuh. Hal ini berdampak pada kesulitan dalam menerima serta memahami materi yang telah didapatkan dari pengajar, dan mengakibatkan kurangnya minat belajar.

Banyaknya alternatif pembelajaran yang telah ada, diantaranya adalah dengan menggunakan aplikasi pembelajaran multimedia interaktif. Dengan aplikasi pembelajaran multimedia interaktif ini mahasiswa dapat dengan mudah mempelajari dan memahami materi yang telah ada, karena penyampaian yang diberikan lebih menarik dan mudah dipahami. Selain itu juga dapat menghemat waktu dan menghemat tenaga.

#### **METODA PENELITIAN**

Dalam penulisan ini penulis mengumpulkan data dan gambar yang diperoleh dari mempelajari buku berupa materi yang berhubungan dengan bahasa pemrograman java, materi-materi dasar dari buku Macromedia Flash, buku-buku tentang pembuatan animasi dan efek-efek pada Macromedia Flash serta bahan informasi lainnya yang diperlukan untuk membantu tersusunnya penulisan ini.

Konfrensi Nasional Teknologi Informasi dan Aplikasinya Palembang, 13 September 2014

Batasan Masalahnya adalah meliputi sekilas tentang bahasa pemrograman java, sintaks pada java, konsep pemrograman berorientasi objek pada java, contoh program sederhana menggunakan java dan juga kuis yang<br>berisi latihan soal tentang bahasa soal tentang bahasa pemrograman java.

Tujuan penulisan ilmiah ini adalah membuat aplikasi multimedia sebagai media pembelajaran dan hasilnya diharapkan dapat membantu mahasiswa dalam memahami bahasa pemrograman java.

Tahapan pembuatan aplikasi pembelajaran multimedia ini adalah dengan pembuatan desain menu, pembuatan animasi, pembuatan listing program dan pengujian program.

#### **HASIL DAN PEMBAHASAN**

Aplikasi pembelajaran multimedia ini adalah aplikasi interaktif pembelajaran bahasa pemrograman Java yang dibuat menggunakan Macromedia Flash.

Secara etimologis, multimedia berasal dari Bahasa latin dan terdiri dari dua kata yaitu kata *Multi* yang berarti banyak, bermacam-macam, dan *Medium* yang berarti sesuatu yang dipakai untuk menyampaikan atau membwa sesuatu. Kata *medium* dalam *American Heritage*  Electric Dictionary<sup>[5]</sup>

Multimedia dalam konteks computer menurut Hofstetter<sup>[7]</sup> adalah pemanfaatan computer untuk membuat dan menggabungkan teks, gambar, audio, video dengan menggunakan tools yang memungkinkan pemakai berinteraksi, berkreasi dan berkomunikasi.

Dalam pembuatan aplikasi multimedia hal yang terpenting yang harus juga diperhatikan adalah navigasi. Struktur navigasi yang digunakan pada aplikasi ini adalah Struktur Navigasi Campuran (komposit) dikarenakan adanya percabangan pada alur aplikasi ini.

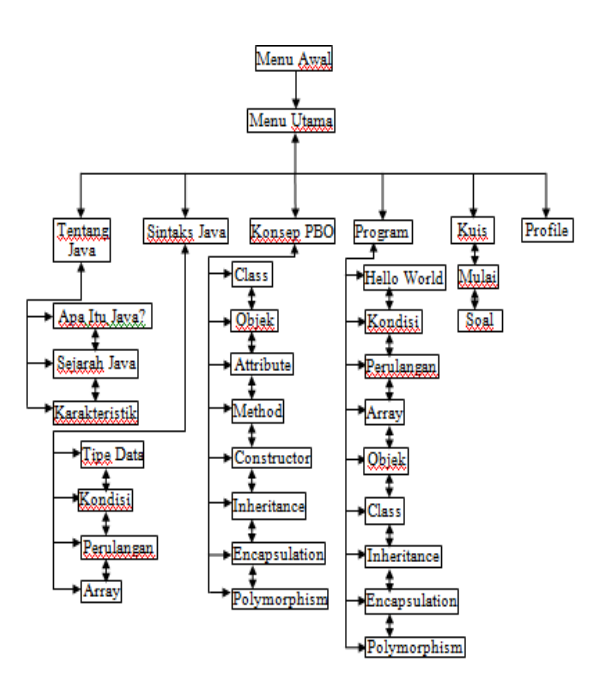

Gambar 1. Struktur Navigasi

#### **Langkah-langkah Pembuatan Aplikasi**

Pada pembahasan ini akan dijelaskan mengenai langkah-langkah dalam pembuatan aplikasi pembelajaran interaktif bahasa pemograman java. Aplikasi ini terdiri dari tujuh scene yaitu scene menu awal, scene menu utama, scene tentang java, scene sintaks dan tipe data, scene konsep PBO, scene program dan scene profile. Langkah pertama dalam pembuatan aplikasi flash dengan menggunakan Macromedia Flash Professional adalah jalankan aplikasi Macromedia Flash Professional, maka akan muncul tampilan pembuka, lalu pilih Flash Document pada Create New untuk membuat aplikasi baru.

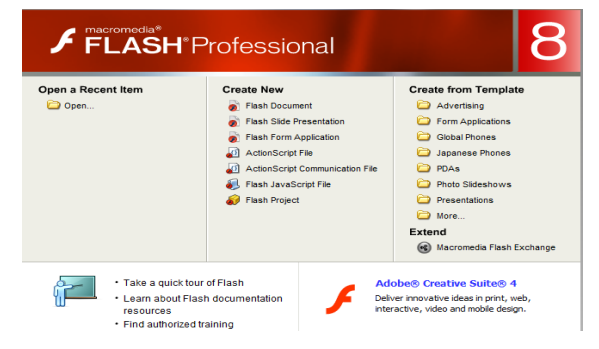

Konfrensi Nasional Teknologi Informasi dan Aplikasinya Palembang, 13 September 2014

#### Gambar 2. Tampilan Macromedia Flash Professional

 Langkah-langkah Pembuatan Menu Awal

Menu awal ini dibuat sebagai halaman pembuka aplikasi. Menu awal akan muncul saat aplikasi pertama kali dijalankan. Pada bagian menu awal ini akan menampilkan judul aplikasi dan tombol Start untuk masuk ke bagian menu utama serta animasi logo Gunadarma bergerak dengan menggunakan teknik Motion Tween dan satu teks menggunakan teknik Masking. Dalam pembuatan setiap animasi yang bergerak atau tombol akan dipisahkan dengan layer tersendiri untuk masing-masing animasi maupun tombol.

Pembuatan background pada menu awal yaitu dengan cara melakukan Import gambar ke Stage yang berukuran 800 x 600 pixels pada Scene Awal. Pilih File > Import > Import to Stage, maka akan muncul jendela pencarian dan pilih file

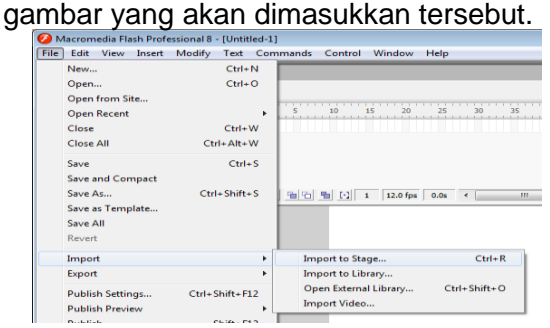

Gambar 3. Memasukkan Gambar ke **Stage** 

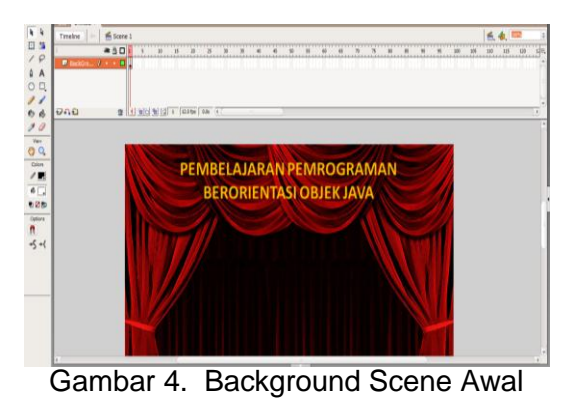

Untuk membuat teks bergerak seolah-olah terjatuh yaitu dengan meletakan teks di bagian atas stage pada frame satu dan meletakan teks di bagian

Konfrensi Nasional Teknologi Informasi dan Aplikasinya Palembang, 13 September 2014

tempat teks terjatuh pada frame 20 lalu lakukan Create Motion Tween.

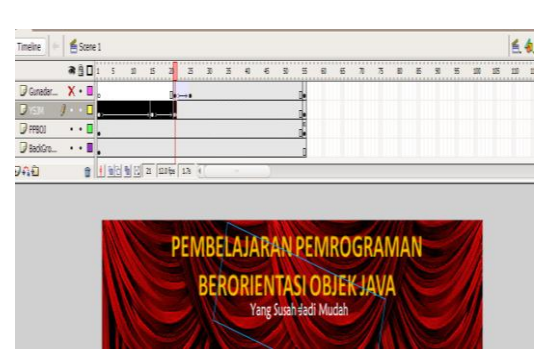

Gambar 5. Frame Teks bergerak

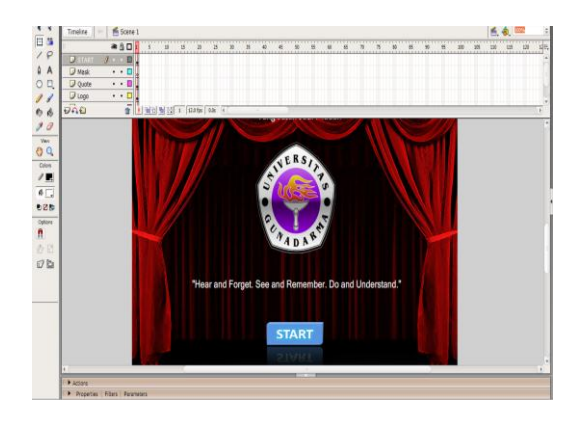

Gambar 6. Frame Teks bergerak

Untuk membuat logo Universitas gunadarma bergerak mengecil maka pada frame 20 animasi diperbesar dengan menggunakan Freetransform Tools dan pada frame 25 lima ukuran animasi tidak dilakukan perbesaran. Barulah pada frame 20 dilakukan Create Motion Tween namun di frame 26 sampai dengan 55 tidak perlu menggunakan Motion Tween.

|               | 盈鸟 |   |    |  |  |  | 20 |  | 30 |  |  |  |  | 50 | 55 |
|---------------|----|---|----|--|--|--|----|--|----|--|--|--|--|----|----|
| Gunadar /     |    |   | 10 |  |  |  |    |  |    |  |  |  |  |    |    |
| <b>D</b> ysjm |    | ٠ |    |  |  |  |    |  |    |  |  |  |  |    |    |
| $\Box$ PPBOJ  |    | ٠ |    |  |  |  |    |  |    |  |  |  |  |    |    |
| BackGro       |    |   |    |  |  |  |    |  |    |  |  |  |  |    |    |

Gambar 7. Frame Logo Gunadarma

Selanjutnya adalah tahap membuat teks yang terlihat muncul transparan dengan bertahap, yaitu dengan menggunakan teknik Masking. Pertama

adalah dengan menambahkan dua layer, dimana layer pertama digunakan untuk teks dan layer keduanya adalah objek yang akan membungkus layer pertama. Objek yang berada pada layer dua, bergerak dari kiri ke kanan dengan menggunakan teknik Motion Tween barulah layer kedua dijadikan sebagai Mask.

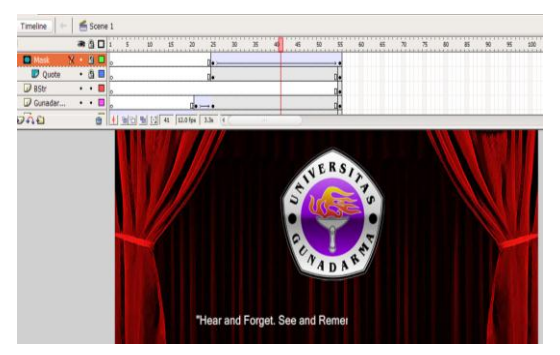

Gambar 8. Teknik Masking Pada Teks

Tahap terakhir dalam Scene Awal ini adalah pembuatan tombol Start dimana tombol ini berguna untuk pergi ke Scene Menu Utama. Untuk mengubah suatu gambar menjadi tombol adalah dengan melakukan Convert to Symbol.

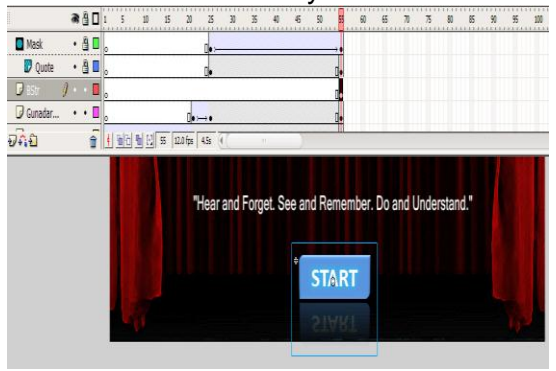

Gambar 9. Tombol Start

Setelah itu, untuk menambahkan efek perubahan warna ketika kursor berada di atas tombol yaitu dengan klik ganda pada simbol yang tadi dibuat lalu menambahkan objek baru pada frame Over.

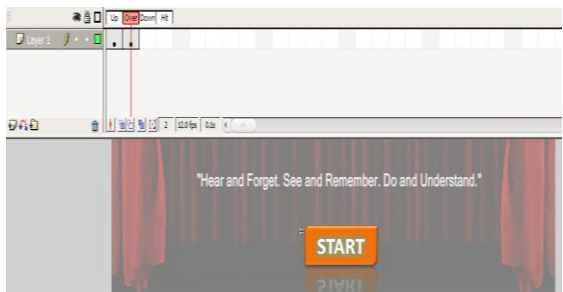

Gambar 10. Tombol Start Pada Saat

Mouse Over Dalam tombol start yang telah dibuat disisipkan Action Script untuk melakukan proses pergi ke Scene Selanjutnya.

 Langkah-langkah Pembuatan Menu Utama

Dalam membuat Scene Menu untuk keluar dari program. Pada saat muncul pertama kali, ke enam tombol tersebut bergerak dengan menggunakan teknik Motion Tween.

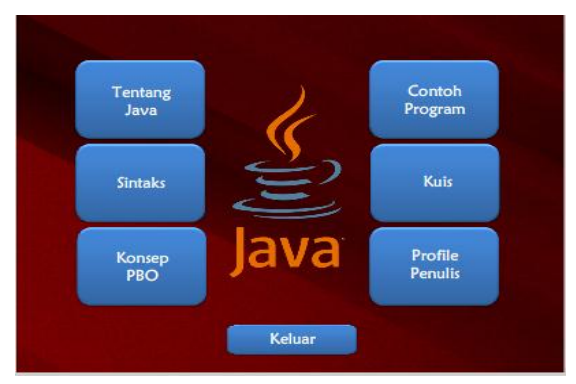

Gambar 11. Tampilan Menu Utama

Kemudian ditahap pembuatan animasi java bergerak dan seolah-olah berputar, masih menggunakan teknik yang sama yaitu Motion Tween. Namun pada kali ini ukuran width gambar diperkecil dan diperbesar di frame berikutnya dengan menggunakan Free Transform Tool.

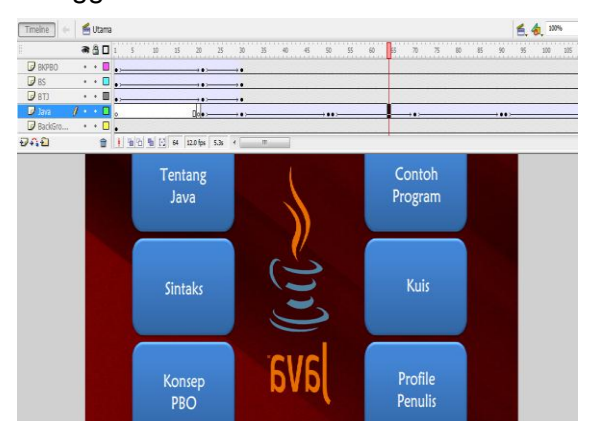

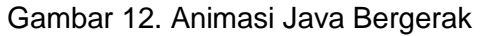

Pembuatan tombol pada Scene Menu Utama tidak jauh berbeda dengan

Konfrensi Nasional Teknologi Informasi dan Aplikasinya Palembang, 13 September 2014

pembuatan tombol di Scene Awal. Tombol dikonversi terlebih dahulu, barulah di buat objek baru pada frame Over.

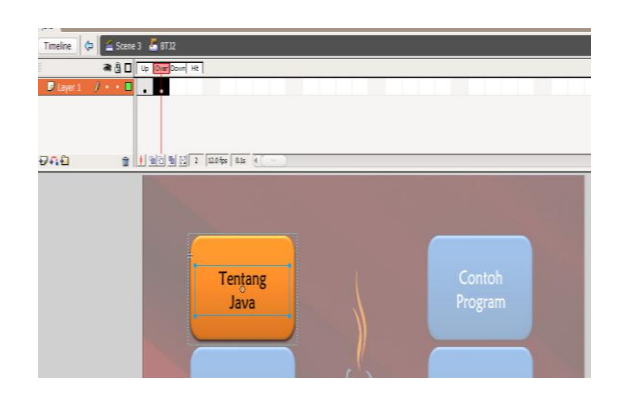

#### Gambar 13. Tombol Menu Utama Tentang Java

Pada pembuatan tombol menu yang lain seperti sintaks, konsep PBO, contoh program, kuis, profile penulis dan tombol keluar menggunakan cara pembuatan yang sama dengan tombol menu tentang java namun yang membedakan hanyalah judul pada menu tersebut.

 Langkah-langkah Pembuatan Menu Tentang Java

Pada tahapan pembuatan Scene di setiap materi, pada dasarnya tidak ada perbedaan yang terlalu jauh. Perbedaan yang paling mencolok ialah teks materi, dan gambar animasi penjelasaan di bagian bawah. Berikut adalah Scene Tentang Java dimana ada empat tombol, 3 tombol ke bagian materi dan satu tombol kembali ke menu utama.

Dalam tahap awal, gambar panah dan tombol akan bergerak dari kiri ke kanan dengan menggunakan Motion Tween. Ketika panah dan tombol berhenti maka akan muncul teks berupa materi Apa Itu Java.

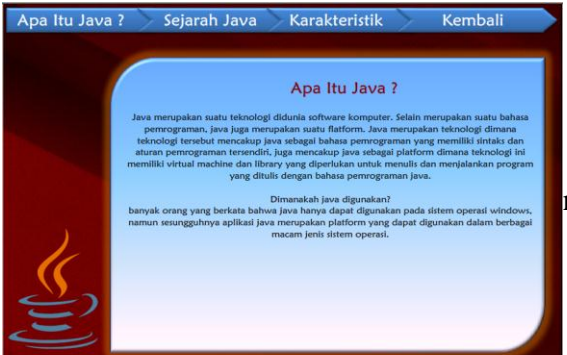

Gambar 14. Scene Tentang Java Setelah dibuat, langkah selanjutnya adalah pembuatan animasi yang interaktif sehingga tidak membuat tamplan program membosankan. Pertama-tama tambahkan animasi gambar Pulau Jawa ke stage, lalu klik kanan gambar dan konversi menjadi Movie Clip. Lakukan klik ganda pada gambar tadi maka akan muncul Timeline baru untuk membuat animasi tersebut bergerak terpisah dari Timeline dasarnya. Tambahkan gambar silang, ceklist, dan logo bahasa pemrogrman java ke stage movie clip. Seperti halnya Timeline dasar, pada bagian ini bisa dilakukan teknik animasi seperti Motion Tween dan Masking. Berikut animasi di movie clip yang telah dibuat.

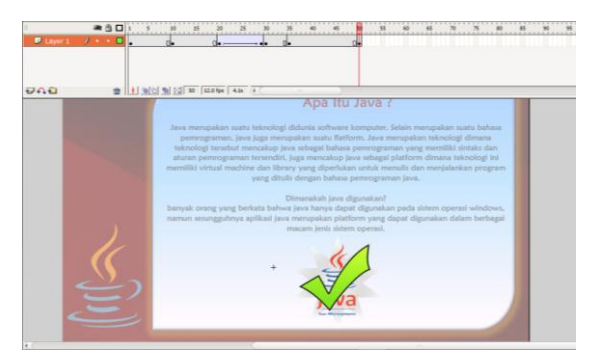

Gambar 15. Animasi Dalam Movie Clip

Pada bagian akhir dari frame di Movie Clip ini, akan ditambahkan Action Script yang membuat animasi kembali ke bagian awal Movie Clip atau frame 1, sehingga animasi akan berputar terus menerus ketika membuka bagian materi Apa Itu Java.

Pada bagian materi berikutnya seperti bagian Sintaks, Konsep PBO dan Contoh Program menggunakan cara dan teknik yang sama seperti bagian ini, namun setiap bagian memiliki teks materi dan animasi yang berbeda-beda.

 Langkah-langkah Pembuatan Menu Kuis

n Aplikasinya

Scene Kuis merupakan bagian latihan dari materi-materi yang telah dibahas dalam Scene-scene sebelumnya. Dengan adanya kuis ini diharapkan mahasiswa tidak hanya membaca materi mengenai java saja, akan tetapi juga dapat mengukur kemampuannya dalam memahami materi yang telah diberikan.

Sebelum memulai kuis, akan dibuat bagian tombol mulai berguna untuk menentukan soal yang akan ditampilkan secara acak dan dimasukkan ke dalam variabel array.

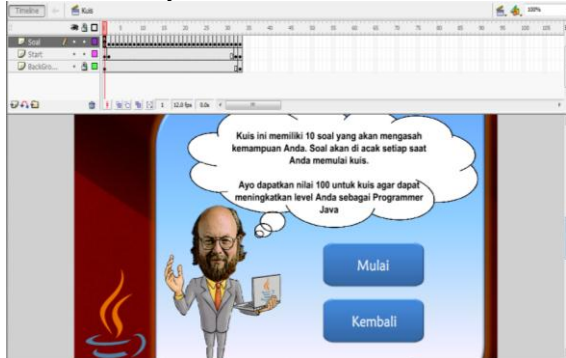

Gambar 16. Frame Mulai Kuis

Pada bagian kuis secara keseluruhan terdiri atas 30 soal pilihan ganda yang akan diacak menjadi 10, dimana setiap soal terdapat empat pilihan jawaban dan hanya ada satu jawaban yang benar. Jika jawaban yang dipilih benar maka akan mendapat nilai 10 poin, namun jika jawaban salah maka tidak mendapat poin.

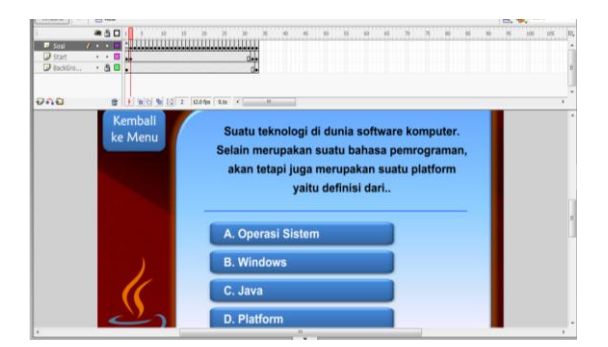

Gambar 17. Frame Soal

Jika sudah menyelesaikan 10 soal maka akan menampilkan frame hasil yaitu apabila berhasil mendapat nilai diatas 50 maka akan masuk ke frame bagus namun jika tidak, akan masuk ke frame tidak bagus. Setelah hasil sudah ditampilkan

Konfrensi Nasional Teknologi Informasi dan Aplikasinya Palembang, 13 September 2014

akan terdapat pilihan untuk mencoba kuis lagi.

 Langkah-langkah Pembuatan Menu Profile

Bagian berikutnya adalah membuat Scene Profile Penulis, dimana terdapat informasi penulis dan kontak berupa email, yang ditujukan kepada siapa saja yang ingin memberikan komentar, saran, pertanyaan atau mengembangkan aplikasi ini. Di dalam scene Profile Penulis akan ada satu tombol kembali ke menu utama. Berikut tampilan scene profile penulis.

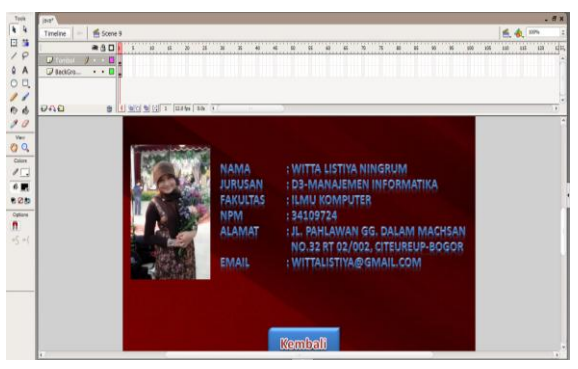

Gambar 18. Scene Profile Penulis

Pada saat tampilan dasar dari scene ini dibuat, lalu akan ditambahkan satu layer yang berisi lingkaran dan menjadi Mask. Layer baru tersebut akan menutupi dua layer di bawahnya, serta akan di tambahkan Action Script sehingga gambar yang ada di layer itu dapat ditarik mengikuti kursor. Sehingga efek yang terlihat menjadi seperti penerangan di dalam gelap[6].

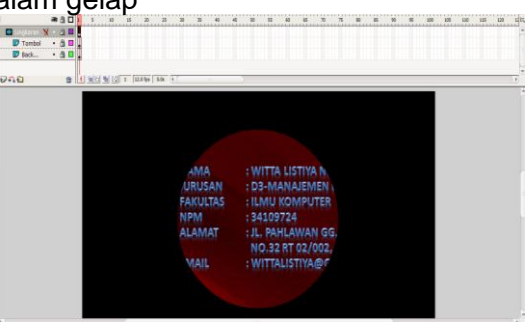

Gambar 19. Animasi Penerangan Dengan Teknik Masking

Langkah-langkah Penambahan Suara

Pada tahap terakhir yaitu menambahkan musik untuk menambah suasana semangat dalam mempelajara pemrograman Java. Cara menambahkan music tersebut adalah pilih File > Import > Import to Library, lalu drag musik yang telah diimport dari Library dengan format mp3 ke dalam layer BackGround pada Scene Awal sehingga musik akan berjalan ketika membuka Menu Awal.

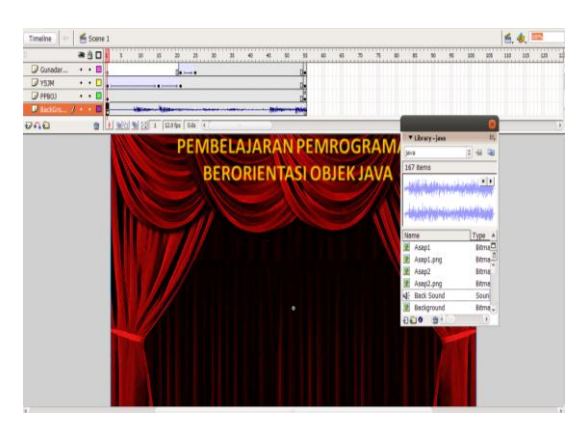

Gambar 20. Menambahkan Musik Ke Scene

#### **Uji Coba Aplikasi**

 Pada uji coba ini akan menampilkan hasil pengembangan aplikasi pembelajaran berbasis multimedia yang membahas bahasa pemrograman java, uji coba ini dilakukan terhadap 10 orang mahasiswa;

Kualitas Tampilan

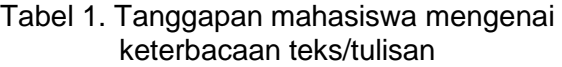

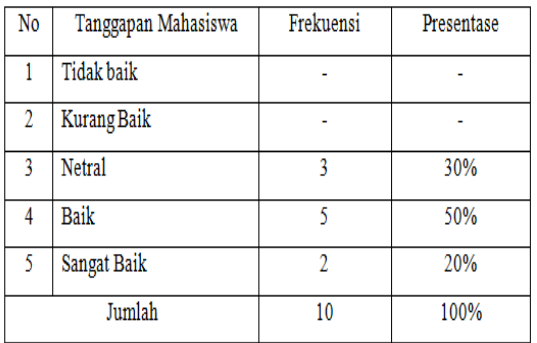

Konfrensi Nasional Teknologi Informasi dan Aplikasinya Palembang, 13 September 2014 Pada tabel 1 hasil tanggapan mahasiswa mengenai keterbacaan

teks/tulisan sebanyak 30% netral, 50% menyatakan baik dan 20% menyatakan sangat baik. Hal ini dikarenakan teks maupun tulisan telah jelas dapat dibaca karena penggunaan jenis font dan ukuran font yang sudah baik.

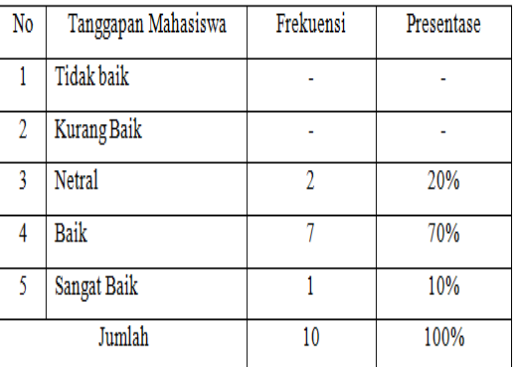

Tabel 2. Tanggapan mahasiswa mengenai animasi yang ditampilkan

Pada tabel 2 hasil tanggapan mahasiswa mengenai animasi yang ditampilkan sebanyak 20% netral, 70% menyatakan baik dan 10% menyatakan sangat baik. Hal ini dikarenakan mahasiswa dapat dengan mudah memahami materi lewat sajian animasi.

Tabel 3. Tanggapan mahasiswa mengenai kualitas tampilan gambar

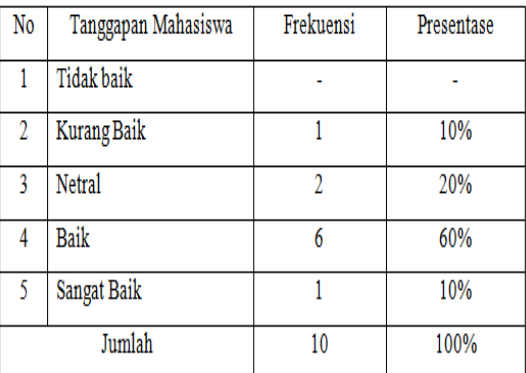

Pada tabel 3 hasil tanggapan mahasiswa mengenai kualitas tampilan gambar sebanyak 10% kurang baik, 20% netral, 60% menyatakan baik dan 10% menyatakan sangat baik. Hal ini dikarenakan mahasiswa dapat dengan mudah memahami gambar yang disajikan.

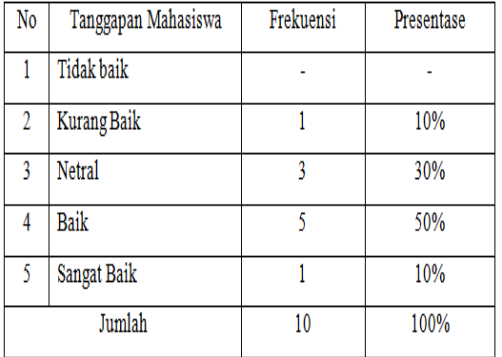

#### Tabel 4. Tanggapan mahasiswa mengenai materi yang mudah dipahami

Pada tabel 4 hasil tanggapan mahasiswa materi yang mudah dipahami sebanyak 10% kurang baik, 30% netral, 50% menyatakan baik dan 10% menyatakan sangat baik. Hal ini dikarenakan materi yang disampaikan ringkas, mudah dipahami, dan diperjelas dengan contoh-contoh yang disajikan dalam bentuk animasi.

#### **KESIMPULAN**

Dalam pembuatan aplikasi pembelajaran pemrograman java ini Macromedia Flash sangat membantu karena memudahkan penulis membuat tampilan dan desain yang interaktif, Macromedia Flash juga dapat memecah adegan-adegan pada tiap scene serta mendukung pembuatan animasi dengan banyak teknik, seperti teknik Motion Tween yang merupakan teknik pembuatan animasi gerak untuk membuat gerakan dalam 1 layer dan teknik Masking yang merupakan teknik pembuatan animasi

Konfrensi Nasional Teknologi Informasi dan Aplikasinya Palembang, 13 September 2014

objek yang menutupi objek lainnya. Bukan hanya itu Macromedia Flash juga memiliki Action Script yang merupakan bahasa pemrograman pada flash yang berfungsi untuk mengendalikan objek-objek atau movie.

Hasil pengujian aplikasi kepada 10 mahasiswa mengenai tampilan teks/tulisan, tampilan animasi, tampilan gambar serta penyajian materi menyatakan bahwa ratarata hasil pengujian lebih dari 50% pada seluruh aspek tampilan aplikasi ini sudah baik.

### **DAFTAR PUSTAKA**

- [1] Bambang Hariyanto, (2005*). Esensi-esensi Bahasa Pemrograman Java,* Informatika, Bandung.
- [2] Hakim Lukmanul, (2004). *Cara Ampuh Menguasai Macromedia Flash*, Elex Media Komputindo, Jakarta.
- [3] Jayan, (2007). *64 Trik Tersembunyi Flash*, Maxikom, Palembang.
- [4] Sinaga B.L, (2004). *Pemrograman Berorientasi Objek dengan Java*, Gava Media, Yogyakarta.
- [5] American Heritage Electronic Dictionary, Pengertian Multimedia Interaktif. [Online]. Tersedia: [http://yogapermanawijaya.wordpre](http://yogapermanawijaya.wordpress.com/2010/01/26/Pengertian-multimedia-interaktif/) [ss.com/2010/01/26/Pengertian](http://yogapermanawijaya.wordpress.com/2010/01/26/Pengertian-multimedia-interaktif/)[multimedia-interaktif/](http://yogapermanawijaya.wordpress.com/2010/01/26/Pengertian-multimedia-interaktif/) [26 Januari 2010].
- [6] Andi Pramono. (2003). *Berkreasi Animasi dengan Macromedia Flash MX*. Andi. Yogyakarta.